## 如何連結智能名片與 員工檔案?

**教程指南**

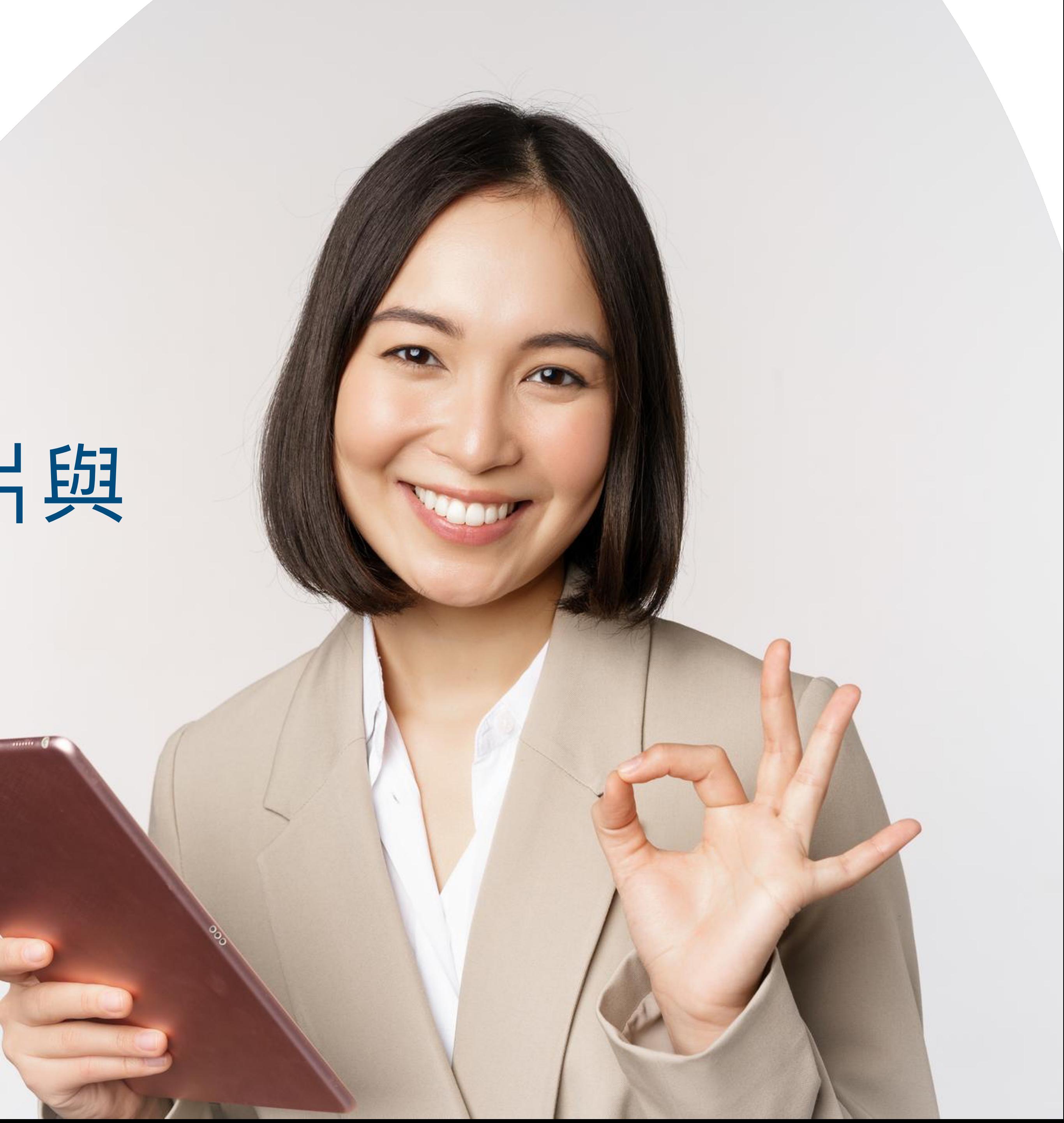

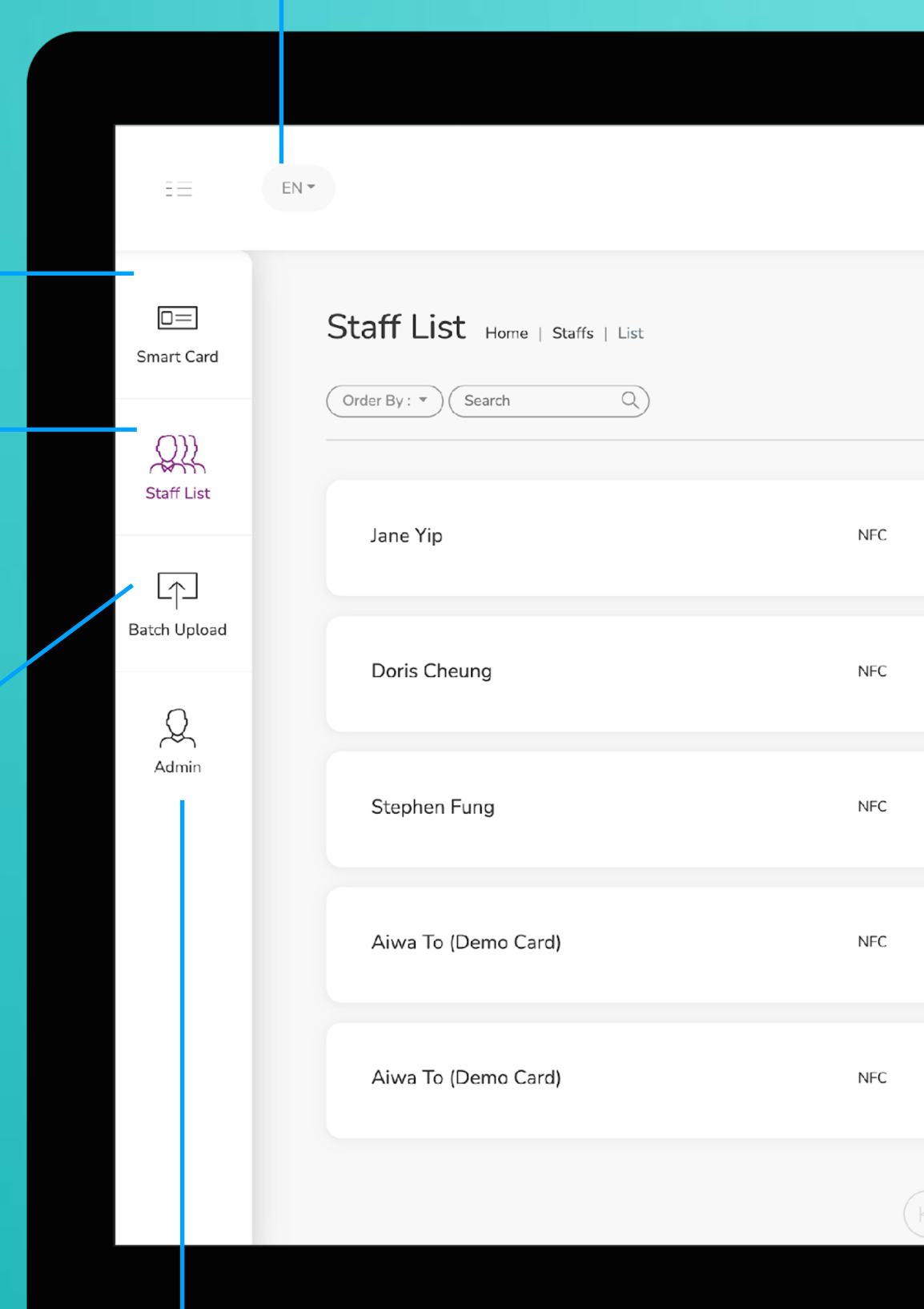

**智能卡片**

實際上無法更改此選項卡上的任何內容,您 只能查看分配給您的智能卡的 UID

這是需要花費大部分時間的頁面。您可以在 該頁面添加、編輯和刪除員工個人資料

#### **員工名單**

您可以將所有員工信息導出到excel中,並通 過導入excel批量上傳員工信息

#### **批量上傳**

**管理**

此標籤允許管理員上傳公司徽標、背景圖片和公司橫幅。統計 數據也可在本節中找到。

**改變語言**

**添加** 您可以通過單擊此處的按鈕添加新員工

**選擇"編輯"或"刪除"**

您可以點擊此處的按鈕編輯員工信息或 刪除員工。

**個人資料**

您可以通過點擊此按鈕查看員工資料。

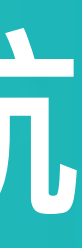

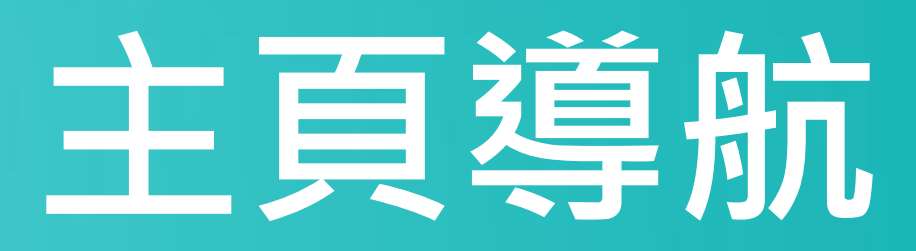

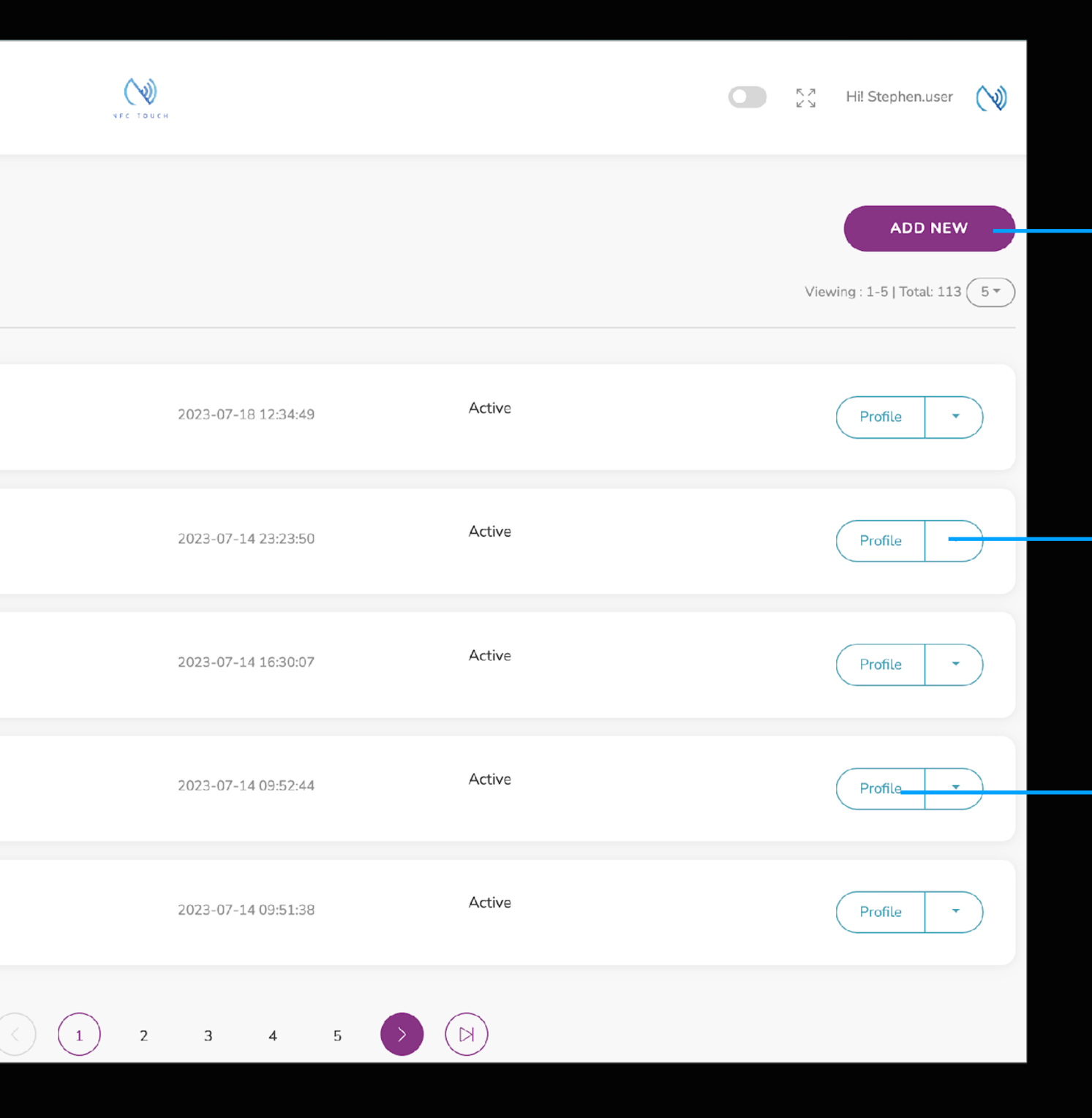

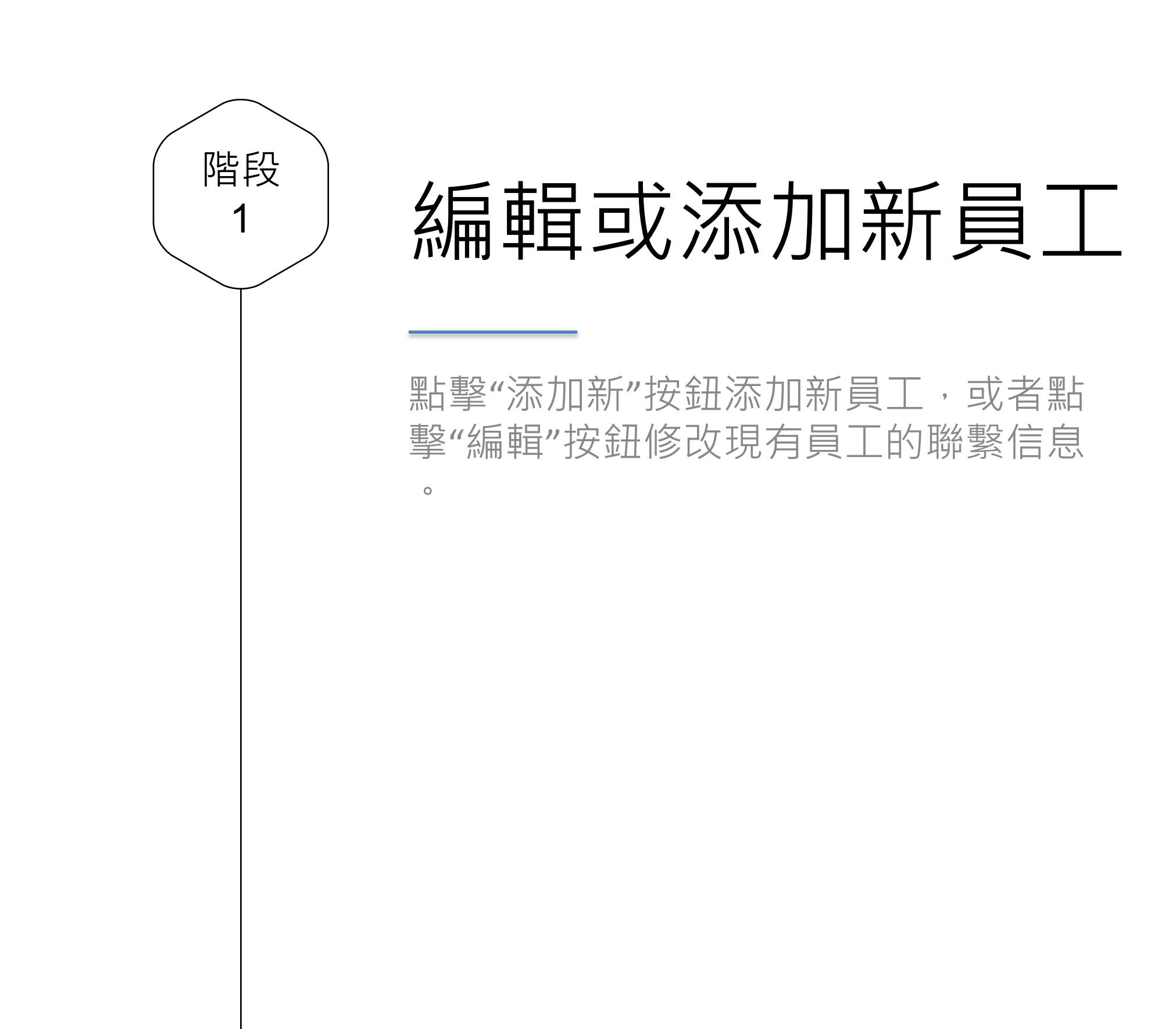

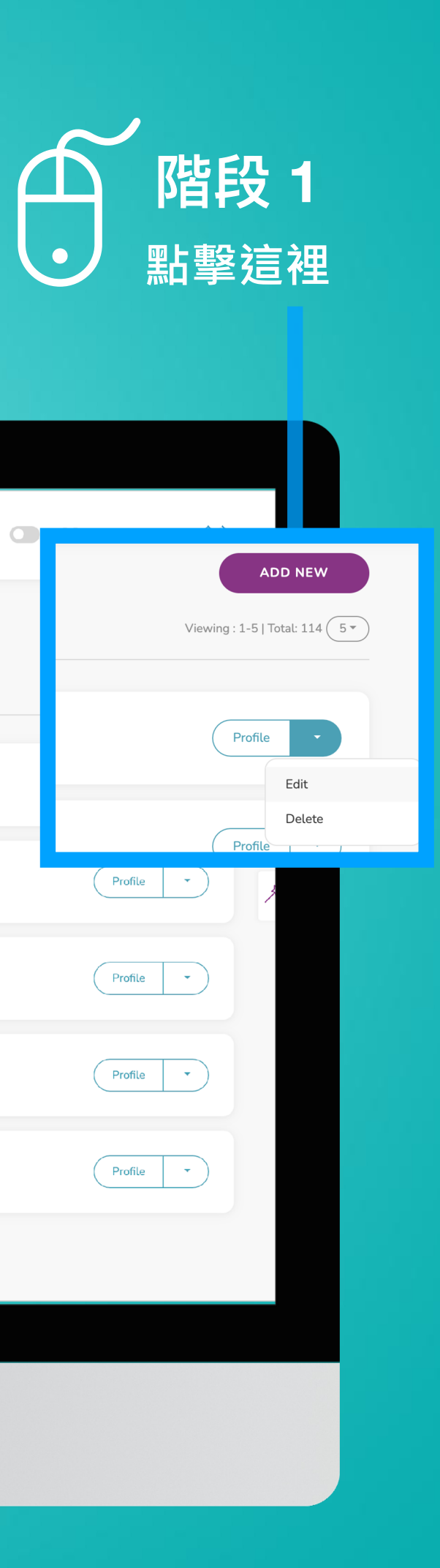

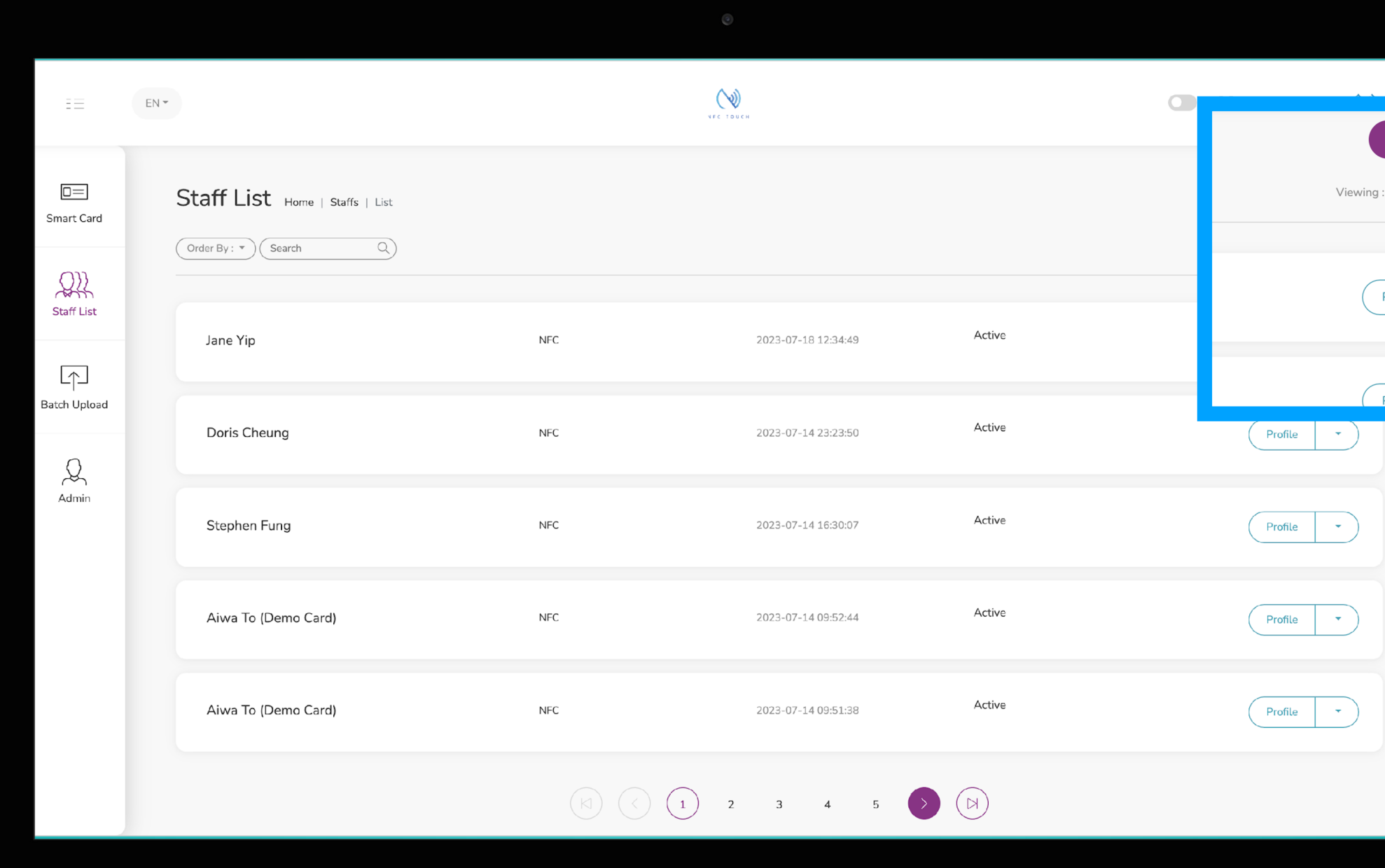

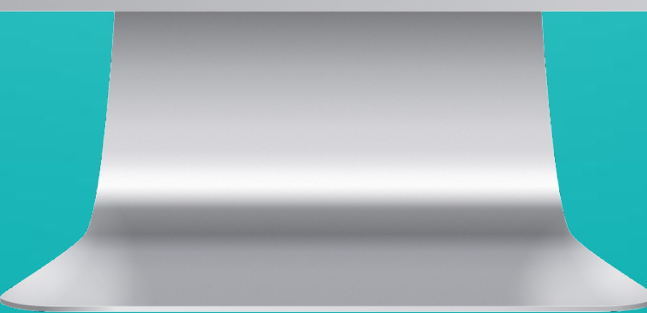

卡片

分配卡片

每張智能卡都有一個 UID, 通過選擇卡的 UID 號,您可以將此配置文件鏈接到此類智 能名片。

如果您找不到該UID,則說明該卡已被分配 給其他員工或該卡不是我們發行的。

### **將卡UID 分 配給員工 檔案 階段 2**

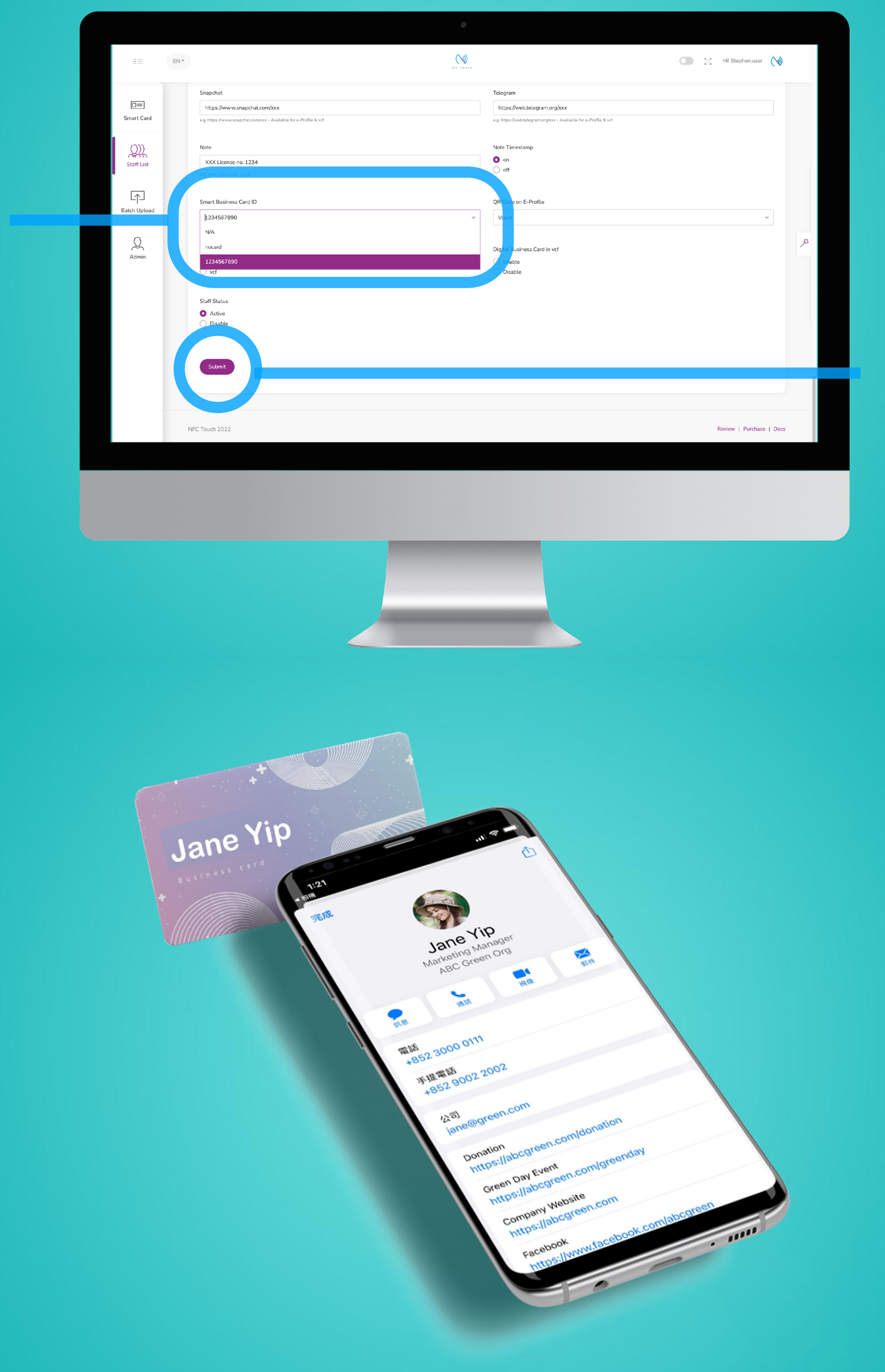

#### **點擊這裡**

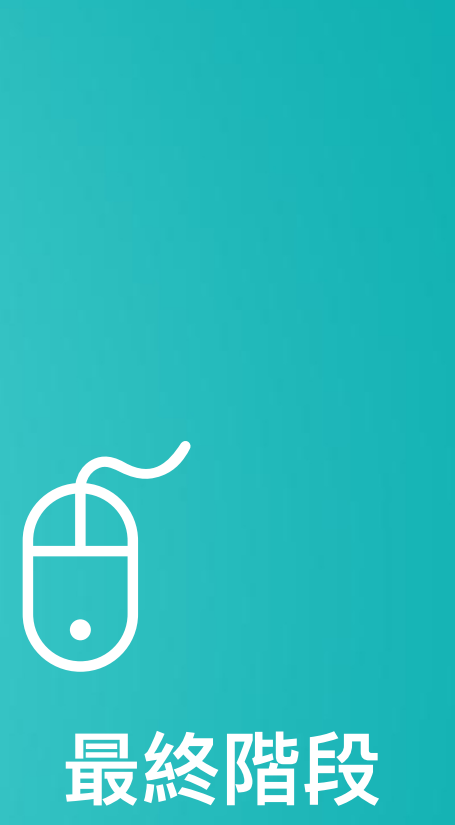

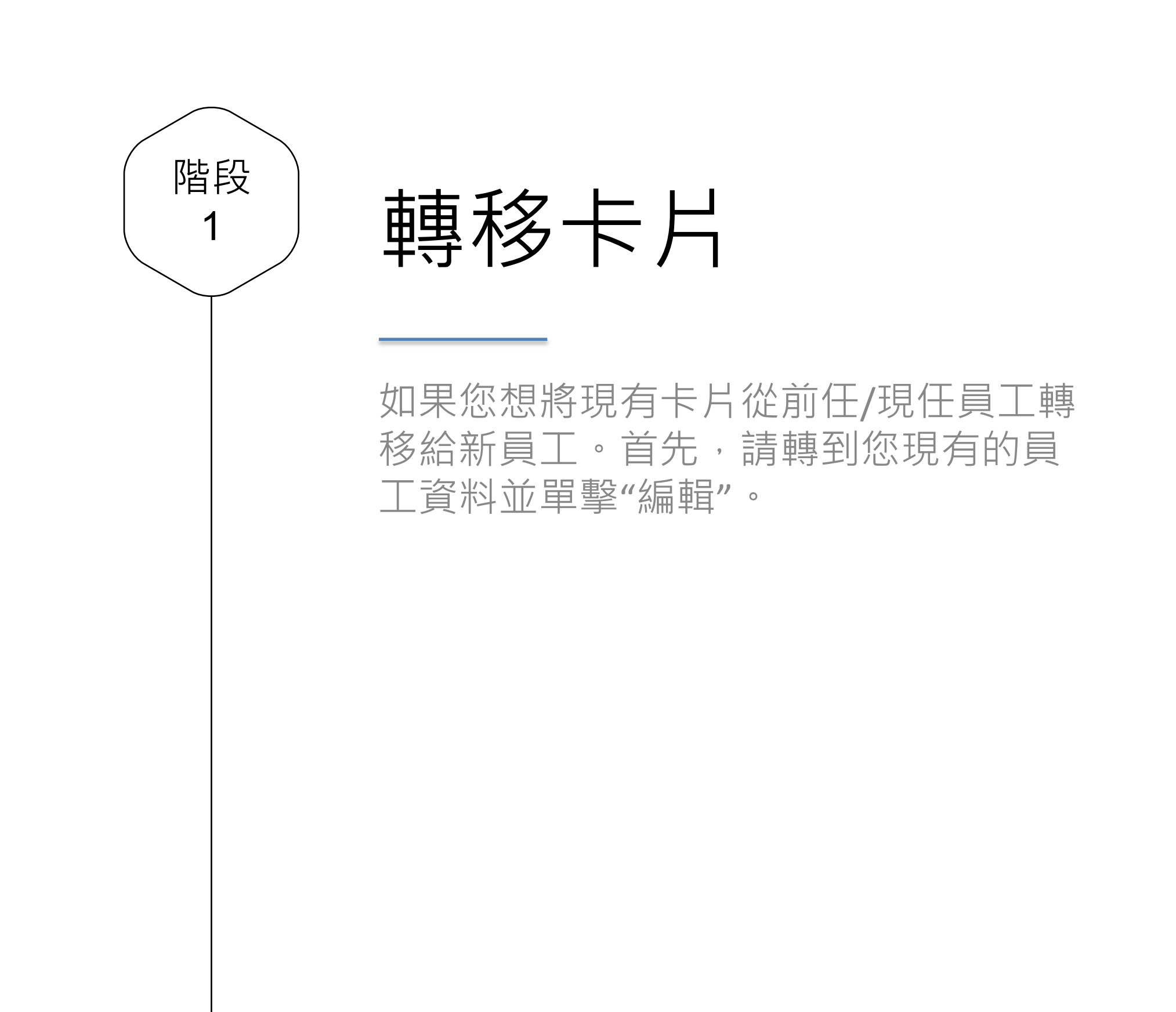

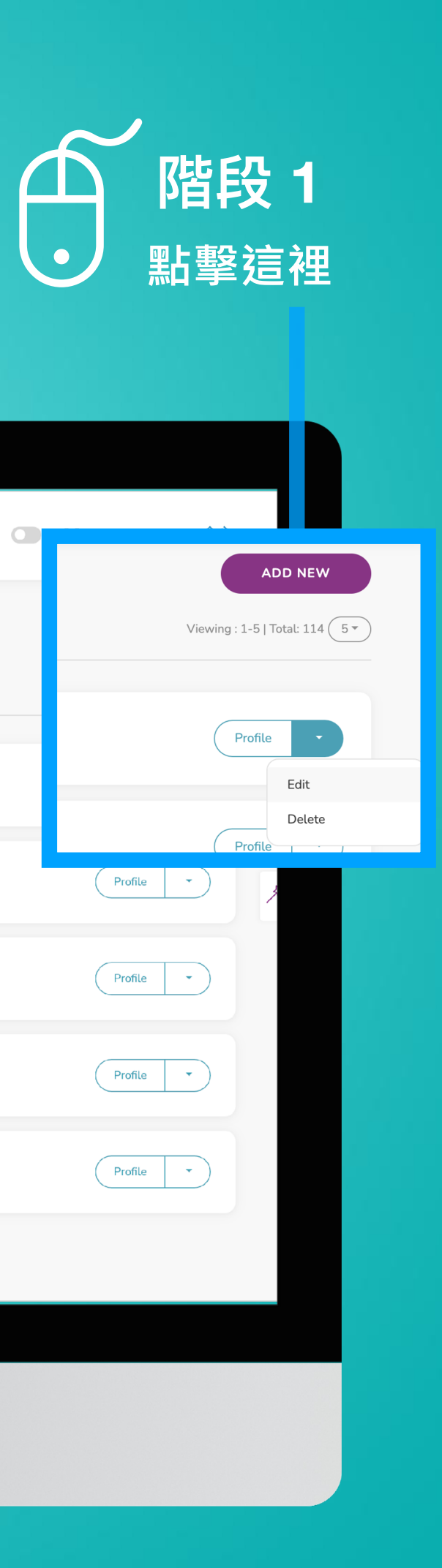

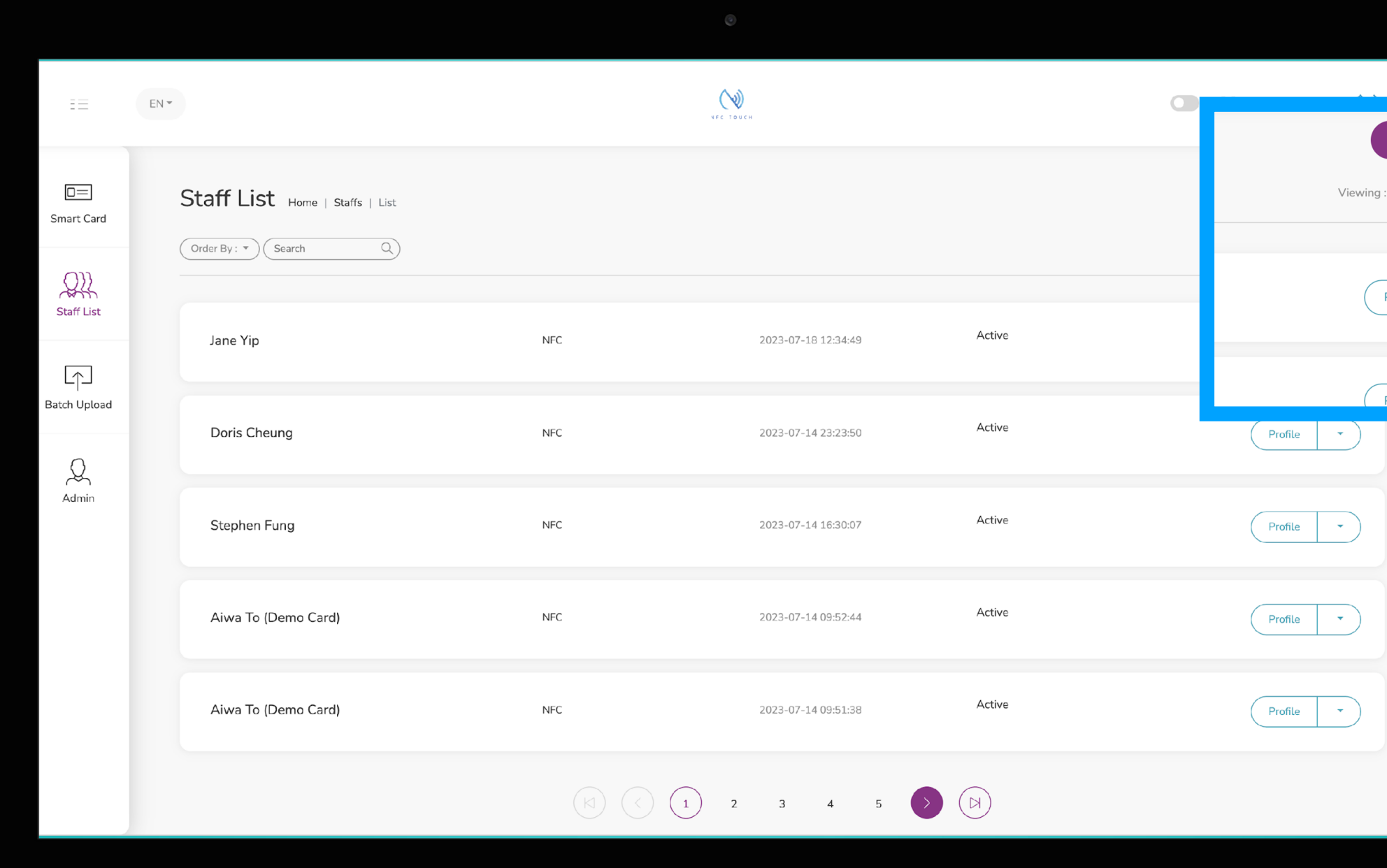

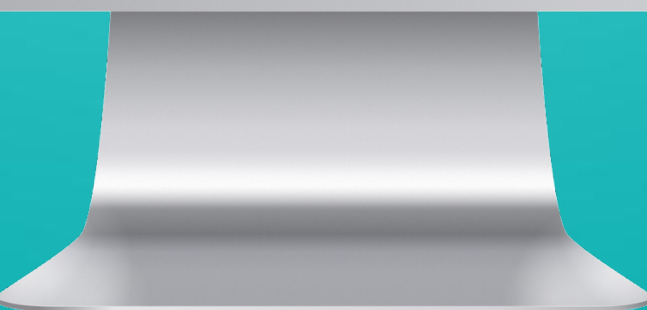

# 階段 2 將智能卡 UID 設置 為"NA" 通過將 "智能名片 ID"設置為"NA",便會取消 此員工資料與其原始名片的鏈接。不要忘記 點擊"提交"。 僅當您將其設置為"NA"後,該卡才可供另 一個配置文件鏈接到該卡。

#### **將卡 UID 設置為 "NA" 階段 2**

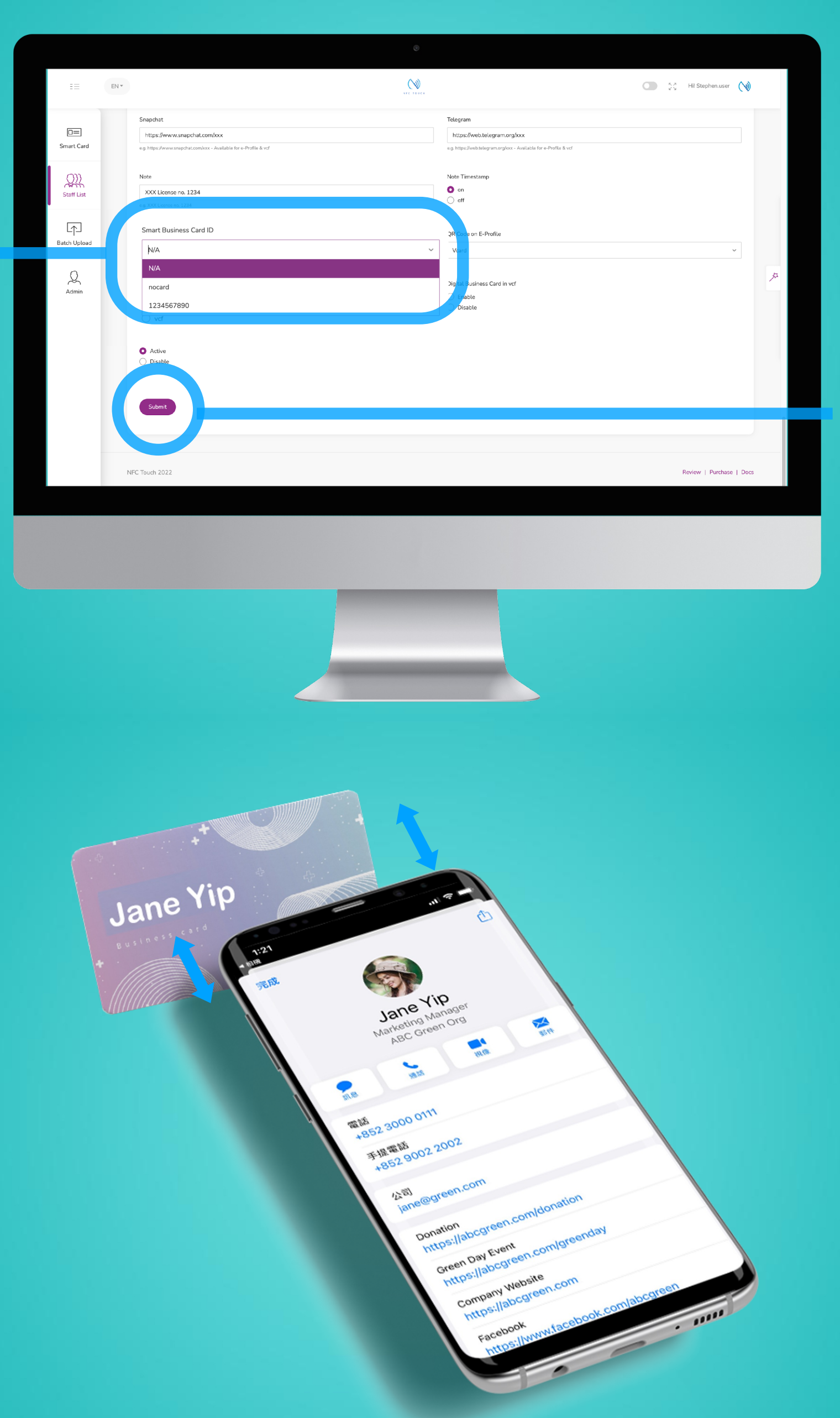

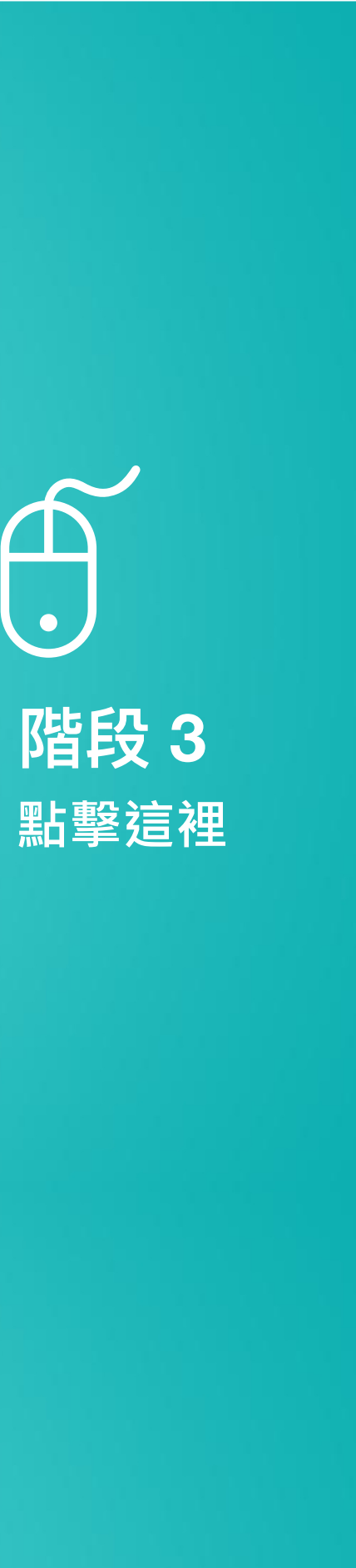

 $\bigoplus$ 

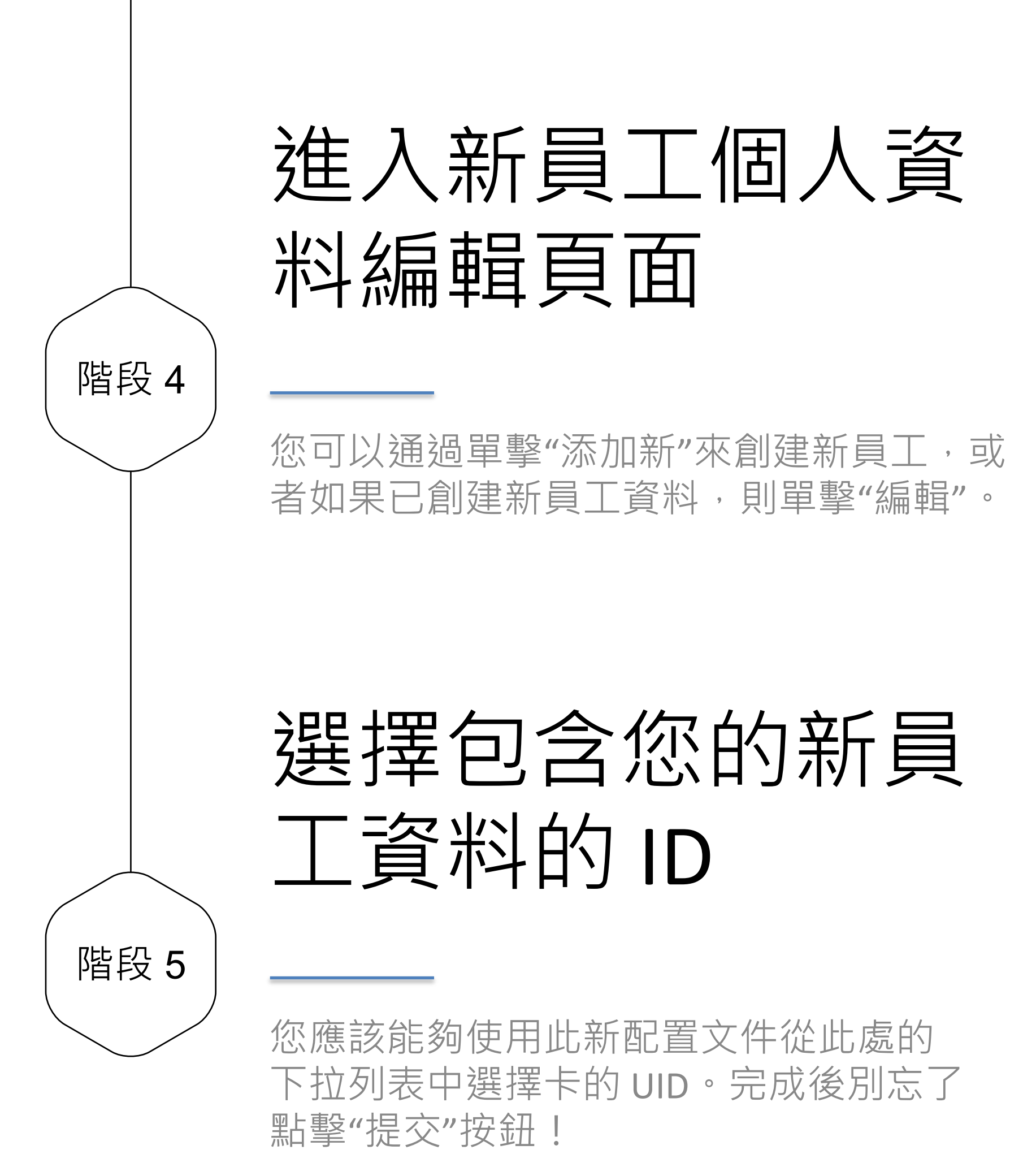

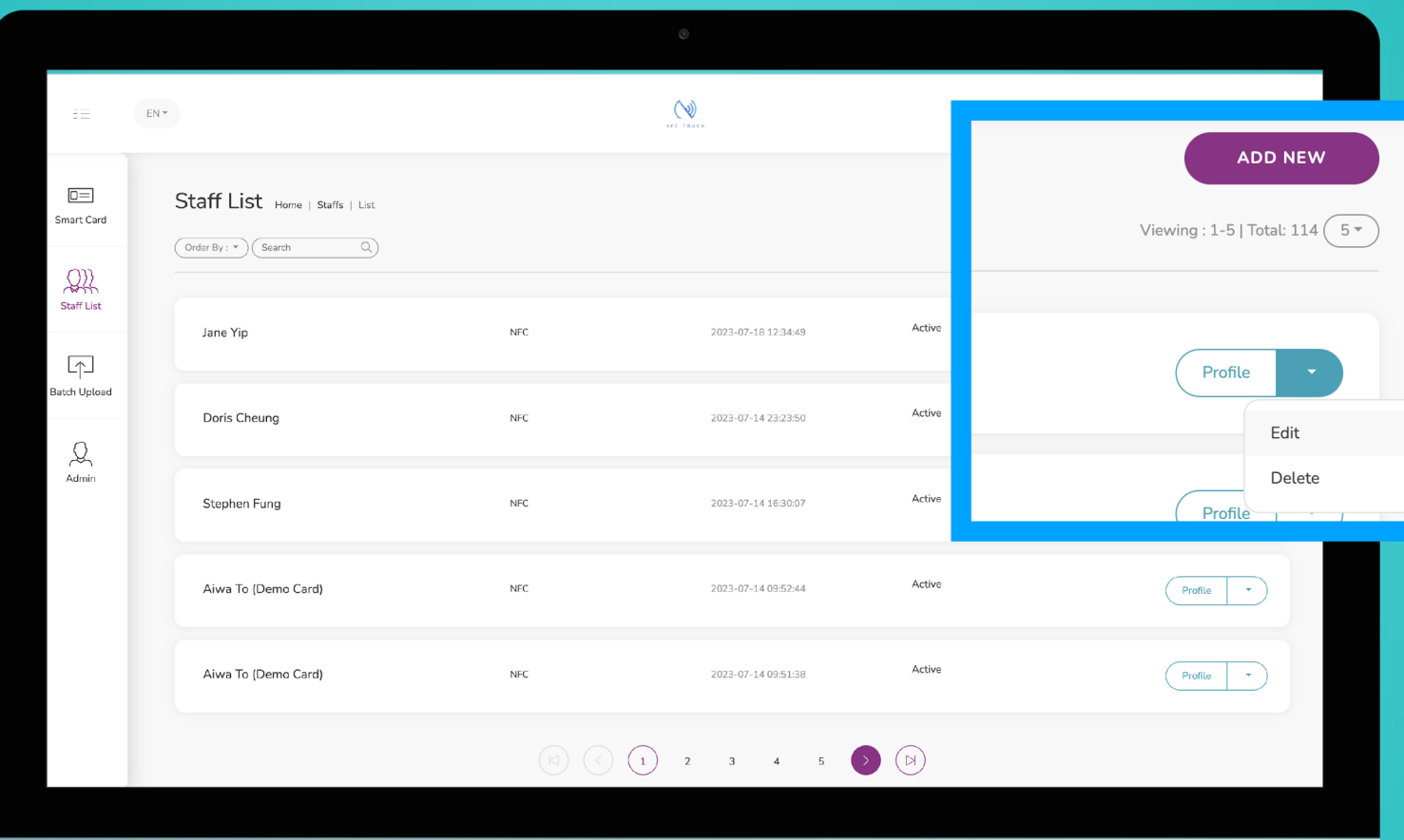

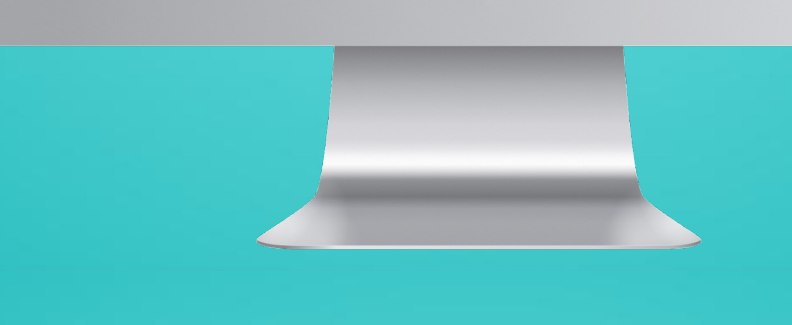

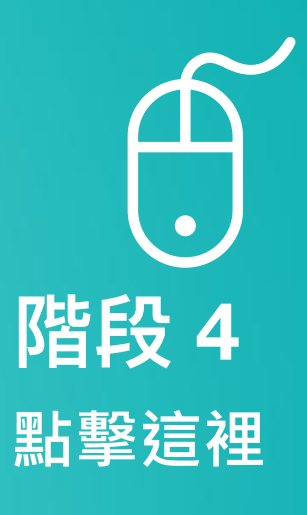

**將卡UID 分 配給員工 檔案**

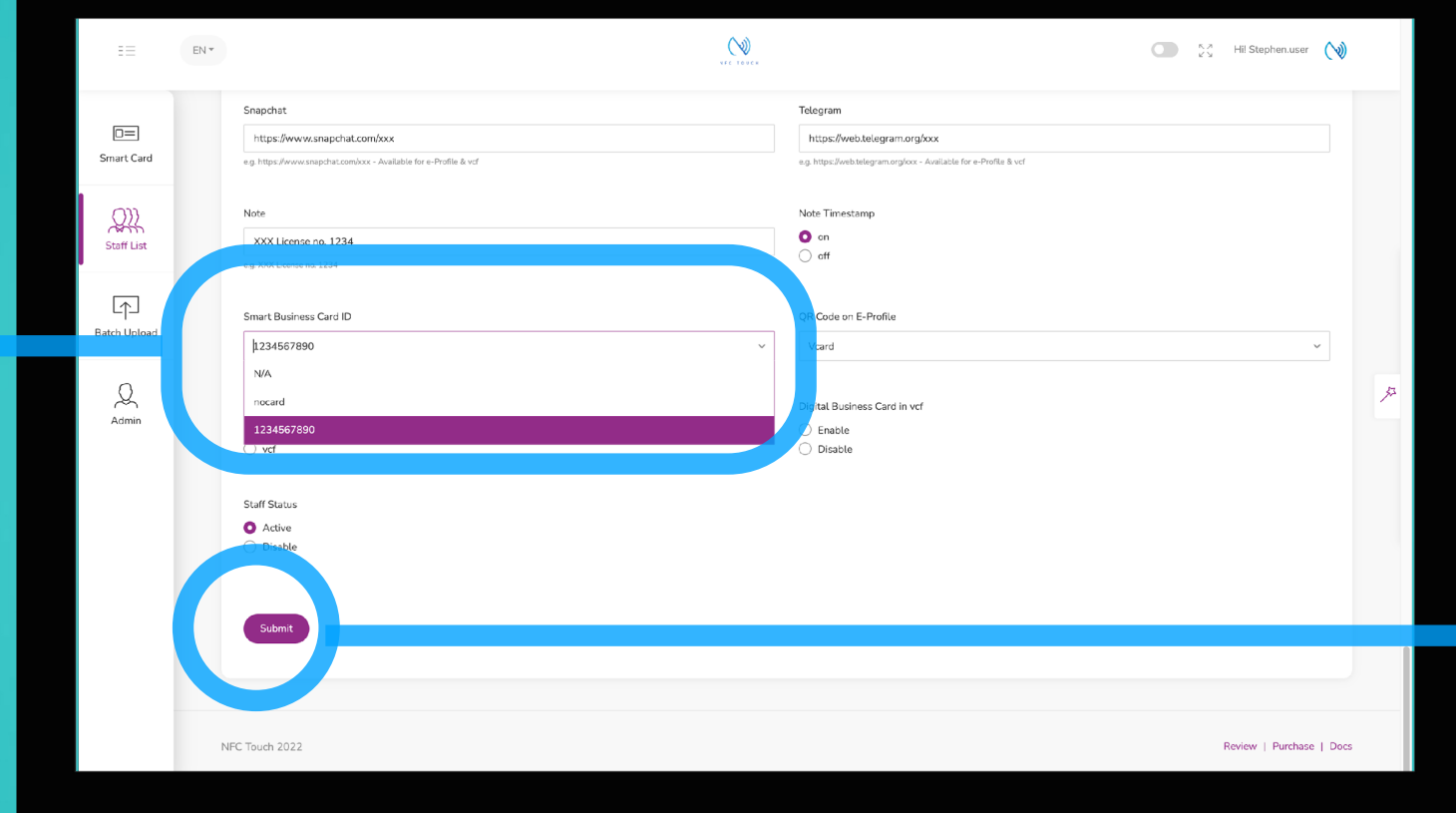

 $\bigoplus$ 

## **階段 5**

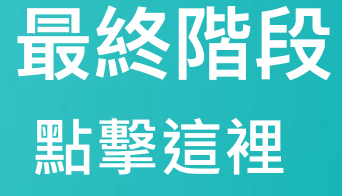